# **Activate your license manually**

Use the Activate Offline window to manually activate your license key when the target computer (on which the product is installed) does not have Internet access or is otherwise offline. Use the provided buttons to copy the necessary information and then email or call Idera Licensing to activate this license.

# How do I access this feature?

When you start the tool's user interface, such as the SQL VDB Console or SQL Admin Toolset Launchpad, the Licensing Console will automatically open.

To proceed to this window, click **Register**, enter the required information on the Register Your Software window and click **Register**, and then choose the **A ctivate by Entering a Code** option.

## **To manually activate your license:**

- 1. Use the provided buttons to copy the license key and machine code.
- 2. Email or phone Idera Licensing, and provide the Licensing Representative with the information you copied in Step 1. Idera Licensing provides you with an activation code.
- 3. Enter the activation code in the corresponding field on this window.

# Actions and tasks

## **Copy license key and machine code to email Idera**

Click **Copy to Email** to open a new email message, pre-populated with the license key and machine code, that you can immediately send to Idera Licensing to start the manual activation process.

#### **Copy license key and machine code for your records**

Click **Copy to Clipboard** to copy your license information and then paste it into an application such as Microsoft Word.

#### **Return to the previous activation window**

Click **Go Back** to return to the Activate Your License window and choose a different activation route.

#### **Complete the license activation**

Click **Activate** to complete the license activation process and begin using this product in production.

# Fields

#### **Activation Code**

Allows you to enter the activation code provided by Idera Licensing.

### **Machine Code**

Displays the serial number of the computer on which you have installed the registered product..

#### **Machine ID**

Displays the corresponding ID number for this computer..

#### **Serial Number**

Displays the serial number you entered when you registered the product.

#### [Need more help? Search the Idera Customer Support Portal](http://www.idera.com/support/ServiceFrame.aspx)

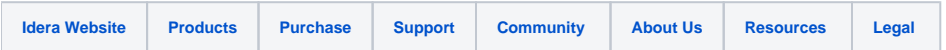